# **Plataforma Interactiva broker NARANJA**

# **Manual del usuario**

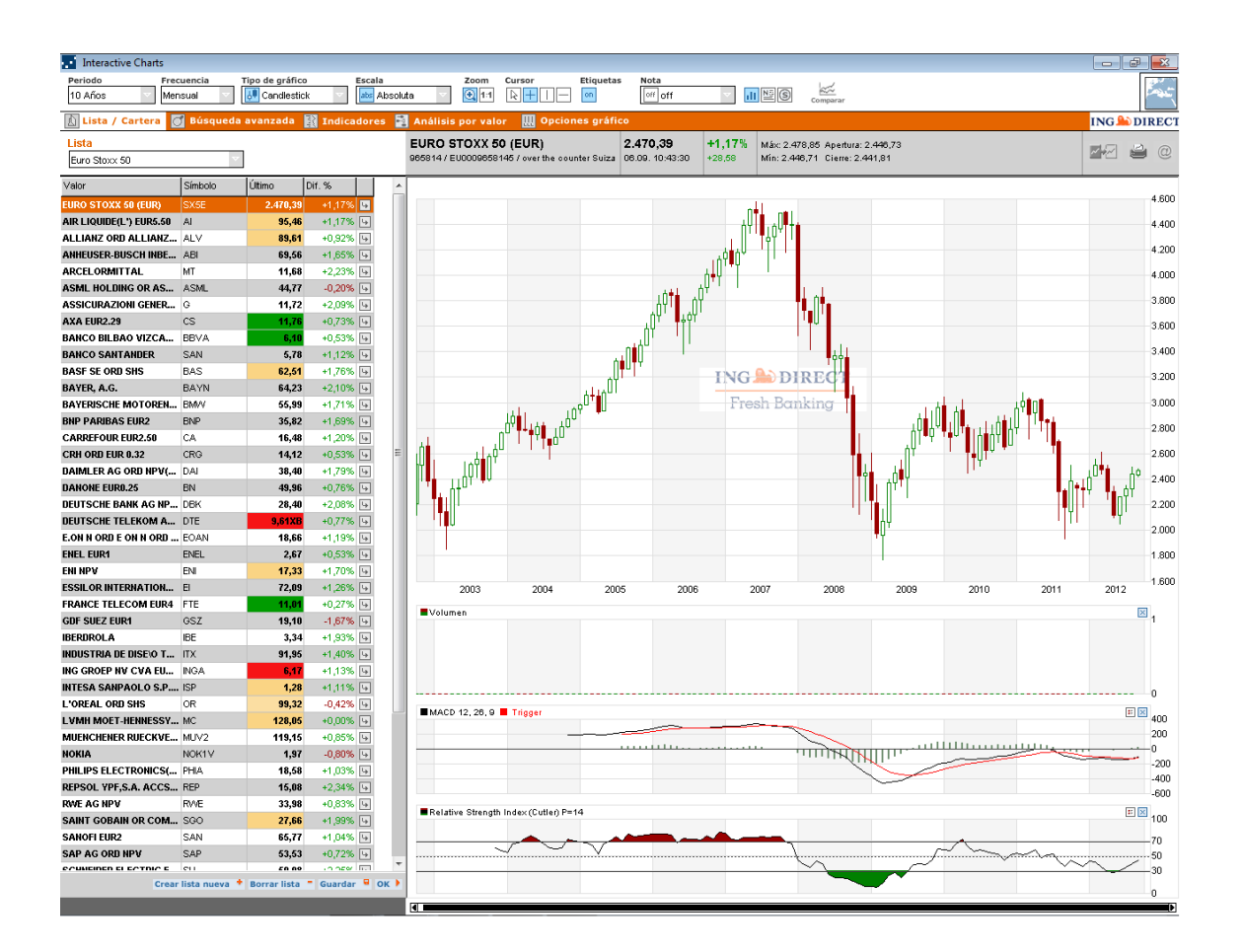

# Índice

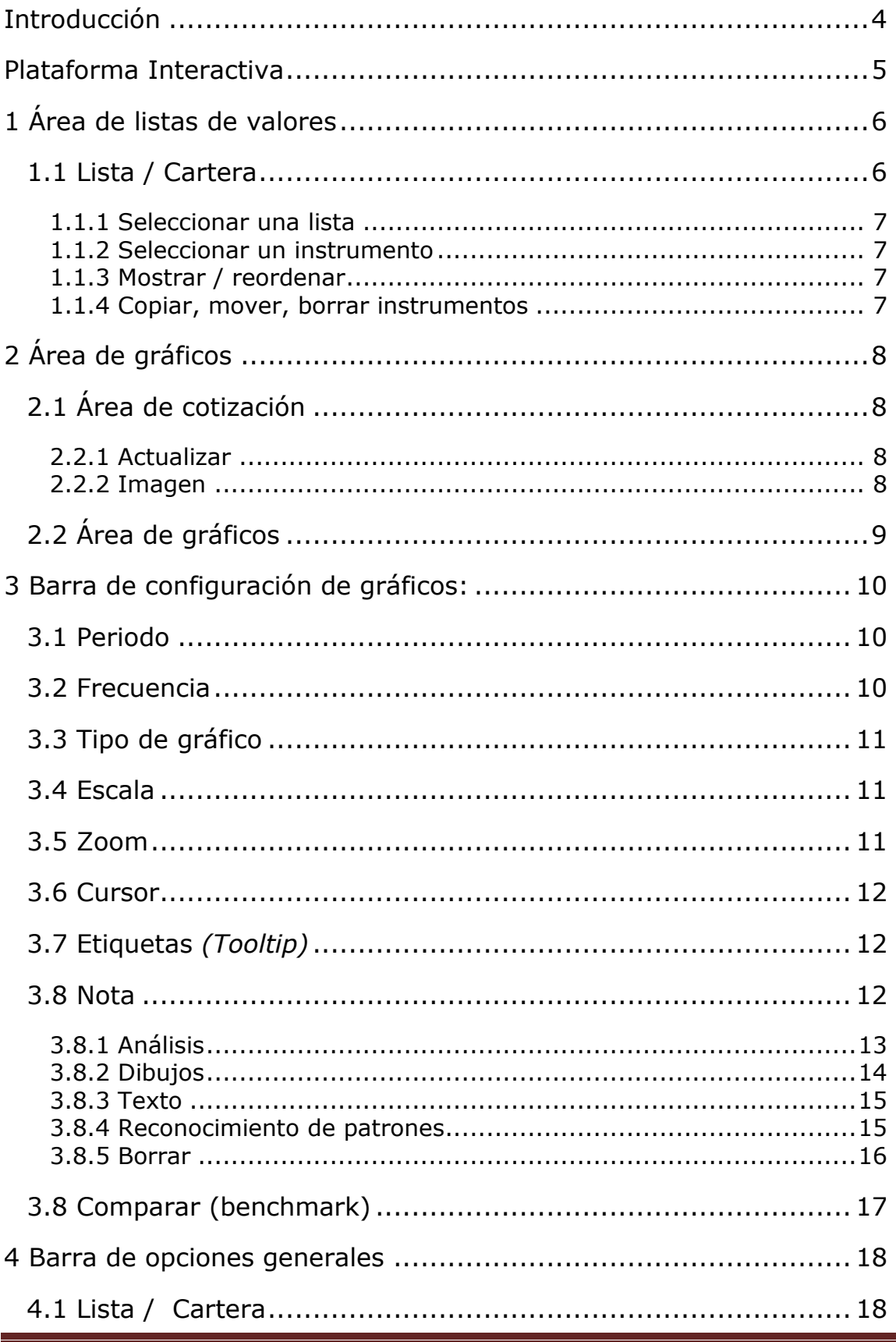

Página 2

#### **ING SODIRECT**

Fresh Banking

<span id="page-2-0"></span>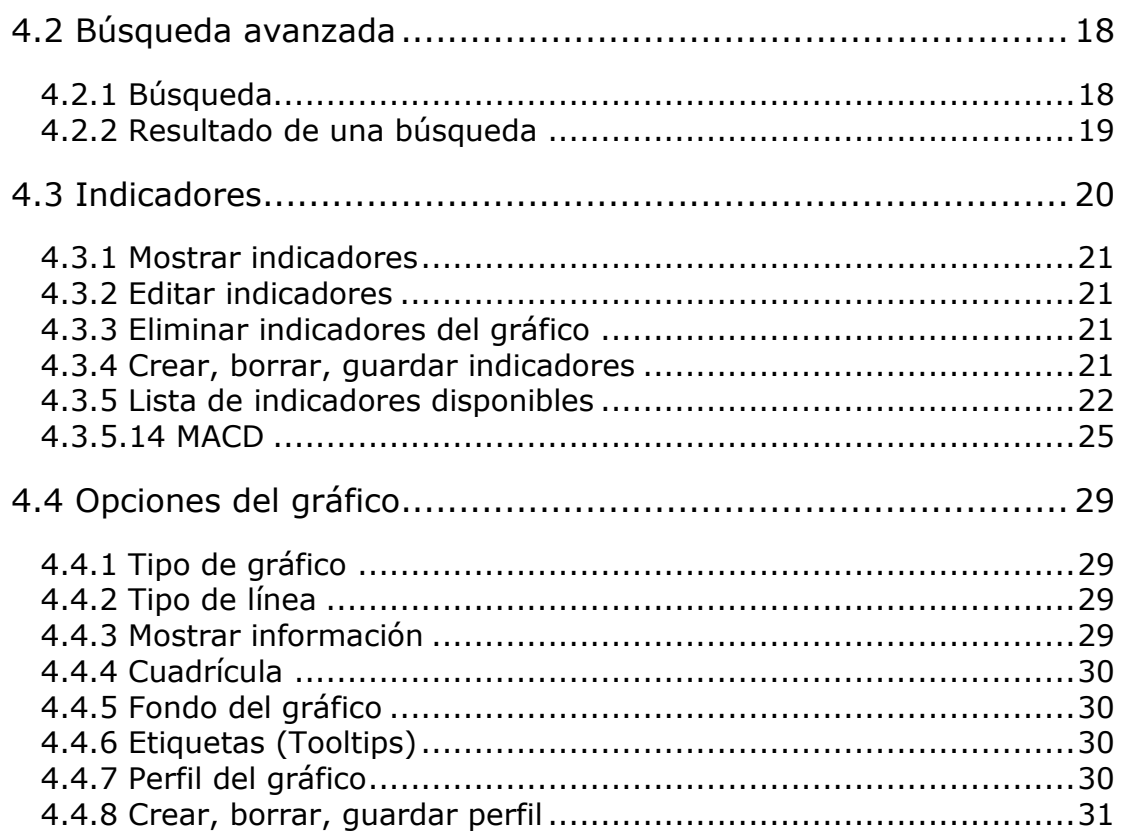

# **Introducción**

La **Plataforma Interactiva** de **broker NARANJA** es una herramienta que permite hacer seguimiento del mercado de forma ágil y sencilla tanto para consultar cotizaciones de bolsa, como para visualizar **gráficos** de sobre acciones, índices, ETFs y divisas.

La **Plataforma Interactiva** está diseñada para que sea su principal herramienta de consulta de cotizaciones de bolsa, donde pueda acceder de forma dinámica a listas predefinidas (con los valores de su cartera o los valores incluidos en los principales índices bursátiles), o bien crear sus propias listas personalizadas con sus valores favoritos.

Los gráficos bursátiles contienen todas las prestaciones necesarias para la realización de análisis técnico o de gráficos. Puede configurar el periodo del gráfico desde diez años hasta intradía, acceder a distintos tipos de gráficos (de barras, de puntos, de velas, o de montaña), utilizar más de 30 indicadores técnicos, así como dibujar sobre el mismo gráfico para trazar líneas de tendencia, identificar soportes y resistencias, todo ello con el fin de que le sea de ayuda para tomar las decisiones de inversión más adecuadas.

Esta herramienta precisa de una pequeña aplicación independiente de Java (applet) de aproximadamente 400 KB, que funciona a gran velocidad y que se puede ejecutar en cualquier navegador con tan solo tener instalada una versión actualizada de java. (instalación gratuita en [www.java.com\)](http://www.java.com/)

# <span id="page-4-0"></span>**Plataforma Interactiva**

La **Plataforma Interactiva** se compone de cuatro áreas que permiten seleccionar, presentar y analizar los datos, realizar búsquedas de instrumentos, administrar a los usuarios, etc.

Estas áreas son las siguientes:

- 1. **Área de listas de valores**: (mitad izquierda de la pantalla) permite seleccionar listados de valores (Mi Cartera, valores incluidos en los principales índices y listas con valores favoritos).
- 2. **Área de gráficos**: (mitad derecha de la pantalla) permite consultar la cotización del valor seleccionado y visualizar el gráfico de la cotización.
- 3. **Barra de configuración de gráficos**: (zona superior del gráfico) permite establecer varias opciones de gráficos que se podrán seleccionar desde una serie de iconos y menús desplegables (periodo, frecuencia, tipo de gráfico, etc.)
- 4. **Barra de opciones generales**: (bajo la barra de configuración de gráficos) ofrece varias funciones generales en pestañas como Listas/Cartera, Búsqueda avanzada, Indicadores, Análisis por valor, Opciones del gráfico.

# <span id="page-5-0"></span>**1 Área de listas de valores**

El área de listas de valores permite acceder a listados de valores para consultar cotizaciones de bolsa de forma ágil y seleccionar el valor que va a aparecer en el gráfico.

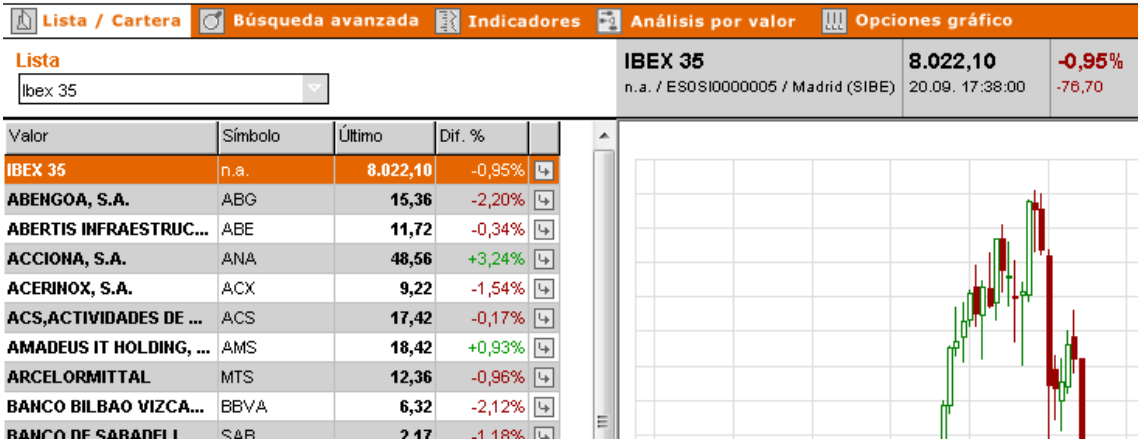

# <span id="page-5-1"></span>**1.1 Lista / Cartera**

Esta opción le muestra listados de valores predefinidos y le permite personalizar sus propias listas de valores favoritos.

<span id="page-5-2"></span>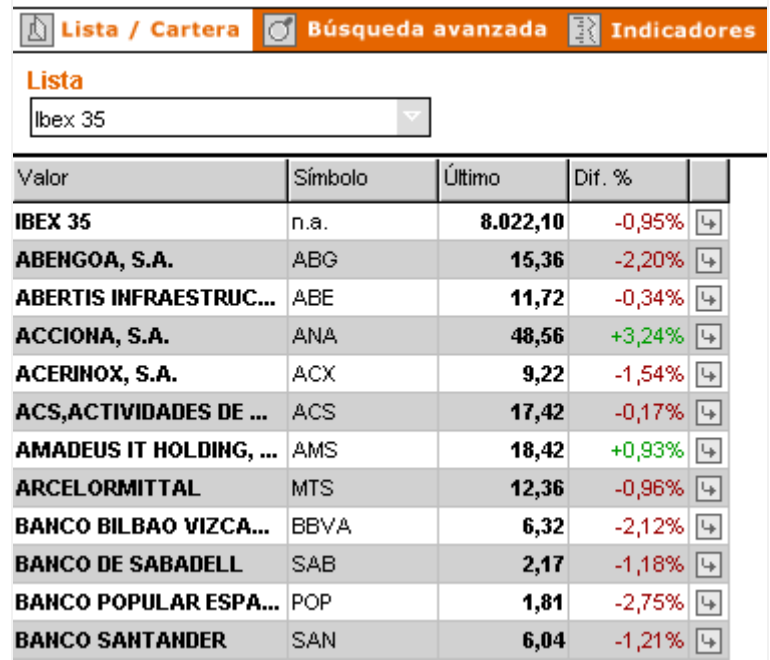

#### **1.1.1 Seleccionar una lista**

Utilice el menú desplegable **Lista** que está situado en la parte superior del área de selección para ver las listas de valores disponibles: valores de su cartera, los incluidos en un índice bursátil o sus valores favoritos.

#### <span id="page-6-0"></span>**1.1.2 Seleccionar un instrumento**

Si desea visualizar el gráfico de un valor, haga clic sobre el nombre del valor correspondiente.

#### <span id="page-6-1"></span>**1.1.3 Mostrar / reordenar**

En un listado se muestra el nombre del instrumento (acción, ETF, índice o divisa), su símbolo, su última cotización, así como la diferencia con el último cierre.

Si desea reorganizar el orden de una lista en función del contenido de una columna determinada, haga clic en la cabecera de la misma. Para invertir el orden, vuelva a hacer clic en la cabecera.

#### <span id="page-6-2"></span>**1.1.4 Copiar, mover, borrar instrumentos**

Si desea copiar un instrumento desde una lista o moverlo a otra tabla, haga clic sobre el icono que aparece en la columna de la derecha  $\overline{\mathbb{B}}$ . Se abrirá una ventana emergente con las correspondientes opciones. Los instrumentos podrán moverse o copiarse a otras listas existentes. Además, se podrán crear nuevas listas que contengan los instrumentos copiados o trasladados.

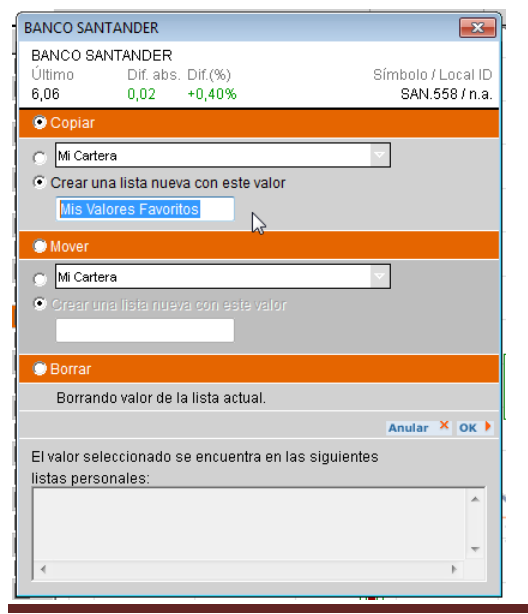

Manual del usuario Plataforma Interactiva 001 de establecer en el página 7

# <span id="page-7-0"></span>**2 Área de gráficos**

# <span id="page-7-1"></span>**2.1 Área de cotización**

Le permite acceder a cotización de una acción, ETFs, índice o divisa que se esté mostrando en el gráfico. Dispone de los siguientes datos:

- Nombre del valor, código ISIN y mercado.
- Cotización, fecha y hora a la que corresponde la cotización.
- Variación porcentual y en valor absoluto.
- Máximo, mínimo, apertura y cierre de la última sesión.

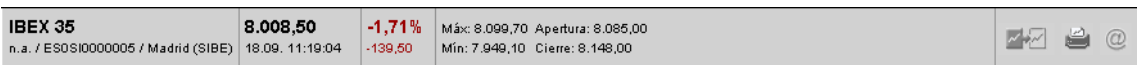

#### <span id="page-7-2"></span>**2.2.1 Actualizar**

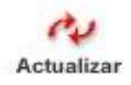

Esta opción permite actualizar los datos de la cotización que se reflejan en la barra de cotización y en el área de gráficos.

#### <span id="page-7-3"></span>**2.2.2 Imagen**

Dispone de 2 funcionalidades para gestionar el gráfico como una imagen:

Imprimir: se puede imprimir el gráfico tal y como aparece en pantalla en ese momento, incluidos los *benchmarks*, los indicadores y las notas realizadas en un tamaño de letra estándar, así como en formatos de letra más pequeños o en un tamaño personalizable que puede alcanzar los 1024 x 800 píxeles.

Enviar por email: permite enviar por email el gráfico como una imagen.

Manual del usuario Plataforma Interactiva 001 del establece e primeiro e página 8

 $^{\copyright}$ 

# <span id="page-8-0"></span>**2.2 Área de gráficos**

El área de gráficos es el "lugar de trabajo" en el que se muestran el gráfico seleccionado y los indicadores, líneas y notas que usted le haya añadido. Es bastante sencillo:

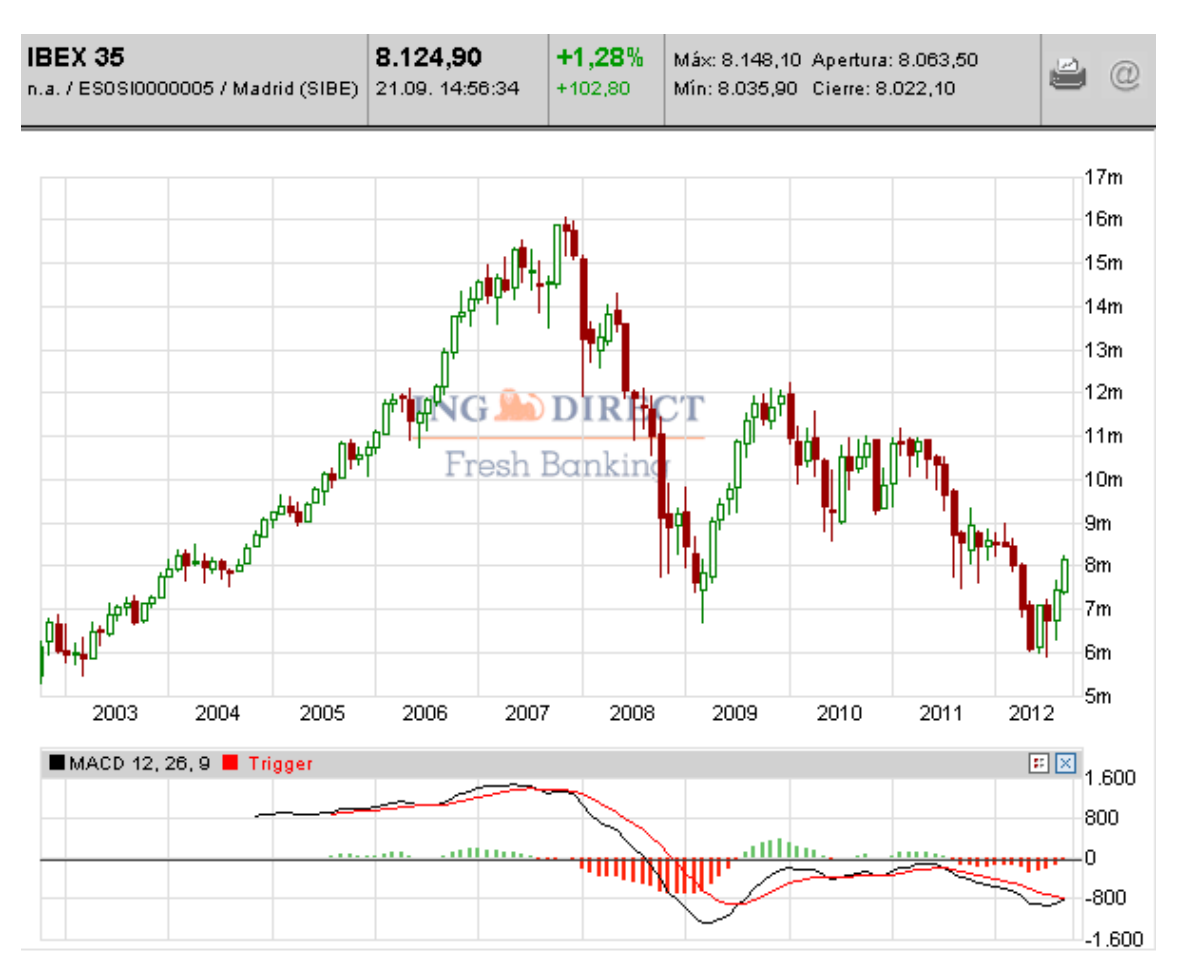

En la parte superior del gráfico aparece en negrita el nombre del instrumento en cuestión, su cotización actual y su cambio desde el último cierre en cifras absolutas y en porcentaje. Bajo el nombre, aparece el símbolo del instrumento, el código ISIN y la fecha y hora de la cotización.

# <span id="page-9-0"></span>**3 Barra de configuración de gráficos:**

La barra de gráficos determina la configuración de los gráficos que aparecen en pantalla.

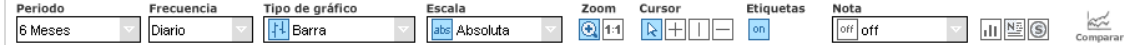

Las distintas posibilidades de configuración son las siguientes:

- **Periodo**: muestra el periodo de tiempo que aparece en el gráfico;
- **Frecuencia**: para seleccionar la frecuencia de muestreo;
- **Tipo de gráfico**: de barras, *candlestick*, de líneas, etc.;
- **Escala**: permite cambiar de escala lineal a logarítmica;
- **Zoom**: permite ampliar el gráfico;
- **Cursor**: permite darle diversas formas al cursor;
- **Etiquetas**: permite activar y desactivar las etiquetas (*tooltip)* con los datos de cotización;
- **Nota**: permite incluir en el gráfico comentarios del análisis, ejemplos, etc.

### <span id="page-9-1"></span>**3.1 Periodo**

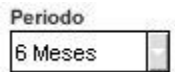

Seleccione el periodo de tiempo que desea que aparezca en el gráfico: intradiario, 1, 3 ó 6 meses a 1, 2, 3, 4 ó 5 años.

Dentro de estas franjas temporales (excepto en el caso de que se seleccione la opción "intradiario"), se puede hacer zoom sobre los gráficos para reflejar cualquier periodo hasta un mínimo de cinco días (véase Zoom).

## <span id="page-9-2"></span>**3.2 Frecuencia**

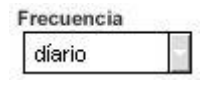

Esta opción determina el número de entradas de gráfico por periodo de tiempo. Por defecto, los gráficos intradiarios muestran información actualizada, pero también es posible consultar intervalos de 3, 5, 15, 30 y 60 minutos, con el fin de poder tener una mejor visión general.

Para el resto de las opciones de periodo, se podrán consultar también datos diarios o semanales.

## <span id="page-10-0"></span>**3.3 Tipo de gráfico**

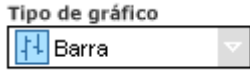

Seleccione el tipo de gráfico que desee de entre los estilos disponibles: de barra, de velas (*candlestick)*, de líneas o de montaña.

En los gráficos de barras y velas (*candlestick)* se utilizan dos colores, el verde y el rojo, para distinguir entre las cotizaciones ascendentes y las descendentes.

## <span id="page-10-1"></span>**3.4 Escala**

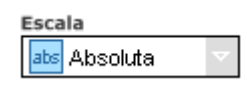

Esta opción determina la escala vertical del gráfico como lineal en valores absolutos, en porcentaje (para las comparaciones (*benchmarks) de valores* o en escala logarítmica.

### <span id="page-10-2"></span>**3.5 Zoom**

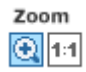

El botón izquierdo en el que aparece el dibujo de la lupa activa la función de zoom en el área de gráficos. Cuando esté activado, coloque el ratón en algún punto del gráfico y mantenga pulsado el botón izquierdo del ratón mientras lo mueve lateralmente para seleccionar el periodo de tiempo que desea ampliar. Al soltar el botón del ratón, el área seleccionada se ampliará. Mientras esté marcando el periodo de tiempo, las fechas seleccionadas aparecerán en la parte superior del gráfico. Tenga en cuenta que no es posible activar esta opción en los gráficos intradiarios.

El icono situado a la derecha (1:1) elimina el zoom de un gráfico ampliado y vuelve al periodo de tiempo seleccionado en la configuración del periodo. Además, también se puede eliminar el zoom haciendo clic sobre el área de gráficos.

#### <span id="page-10-3"></span>Manual del usuario Plataforma Interactiva 001 Página 11

### **3.6 Cursor**

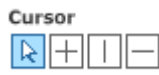

Podrá seleccionar uno de los cuatro tipos de cursor para utilizarlo en el área de gráficos, lo que le permitirá moverse por la pantalla de una manera más adecuada y precisa. Véase también la opción Etiquetas (tooltip), que muestra una etiqueta a modo de *tooltip* con información sobre el gráfico en la posición del cursor.

Pruebe a utilizar los diferentes cursores para entender mejor su funcionamiento:

- si selecciona el primer botón, aparecerá el cursor tradicional en forma de flecha;
- si selecciona el segundo botón, aparece una figura en forma de cruz que incorpora etiquetas *(tooltips)* para los valores verticales y de fecha en la posición del cursor;
- con el tercer botón, aparece una línea para el periodo vertical y que incorpora etiquetas (*tooltips)*;
- el cuarto botón es una línea horizontal que incorpora etiquetas (*tooltips)* en la posición del cursor según la escala seleccionada.

# <span id="page-11-0"></span>**3.7 Etiquetas** *(Tooltip)*

Etiquetas on.

Esta opción permite la aparición de etiquetas (*tooltips)* con la fecha y con la información de cotización correspondiente que aparece en el gráfico según la posición vertical del cursor en el área de gráficos. Véase también el apartado Cursor.

## <span id="page-11-1"></span>**3.8 Nota**

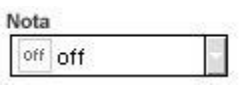

Esta opción permite editar y realizar anotaciones en el gráfico que aparece en pantalla. El menú desplegable ofrece elementos para:

Análisis: (Líneas de Fibonacci y Líneas y ángulos de Gann)

- Dibujos: (líneas para señalar canales de tendencias y límites)
- Textos:
- Reconocimiento de patrones
- La opción Borrar permite eliminar las notas.

#### <span id="page-12-0"></span>**3.8.1 Análisis**

Podrá utilizar los elementos de análisis Líneas de Fibonacci y Líneas y ángulos de Gann. Las líneas de Fibonacci se pueden añadir horizontalmente como zonas de tiempo o verticalmente como retrocesos. Las líneas y ángulos de Gann se pueden escalar y mover libremente.

(Tenga en cuenta que los elementos de análisis se describen de manera breve. Será necesario un conocimiento más profundo del análisis técnico para poderle sacar el máximo partido a estos instrumentos.)

#### **3.8.1.1 Líneas de Fibonacci**

Las **zonas de tiempo de Fibonacci** sirven para evaluar la cotización periódica y los movimientos del mercado basándose en la secuencia de Fibonacci. (La secuencia de Fibonacci empieza con el 0 y el 1, y cada número sucesivo resulta de la suma de los dos anteriores: 0, 1, 1, 2, 3, 5, 8, 13, 21, 34, 55, 89, etc.) La aplicación de la teoría de Fibonacci al análisis técnico presume que los cambios de tendencia más significativos del mercado se producen en periodos que coinciden con los números de la secuencia.

Utilice este elemento para añadir al gráfico líneas de Fibonacci verticales. Mantenga pulsado el botón del ratón para escalar las líneas a lo largo de la línea del periodo. Si desea mover un grupo de líneas, haga clic en la primera de ellas y arrástrelas a la posición deseada.

Los **retrocesos de Fibonacci** se utilizan en relación con la teoría de las ondas de Elliott. Se basan en el límite matemático de los cocientes de Fibonacci o número áureo, 0,618, así como en dicha cifra al cuadrado (0,382) y al cubo (0,236). (La importancia de estos números para la teoría de Elliott Wave, conocida como Teoría de la Onda, se puede inferir considerando que el valor 0,5 está equidistante de los dos primeros, y que la diferencia entre ambos equivale al tercer número.)

La Teoría de la Onda presume que los movimientos del mercado se ven seguidos de correcciones de los valores de retroceso. En consecuencia, una tendencia fuerte se invertirá en al menos un 38%, mientras que una tendencia débil se verá seguida por una corrección no superior el 62%.

Utilice este elemento para añadir al gráfico retrocesos de Fibonacci. Una vez seleccionado el elemento en cuestión, haga clic en la posición deseada del 0% del gráfico, mantenga el botón del ratón pulsado, arrastre el cursor a la posición del 100% y suelte el botón. Para mover los retrocesos, seleccione las líneas de retroceso haciendo clic en una de las líneas exteriores y arrástrelas a la posición deseada.

#### **3.8.1.2 Líneas y ángulos de Gann**

Estos elementos (que pueden apuntar hacia arriba o hacia abajo) utilizan figuras geométricas para evaluar los movimientos del mercado.

Las **líneas de Gann** añaden al gráfico nueve líneas de resistencia equidistantes. Seleccione el elemento, haga clic en la posición 0% del gráfico, mantenga pulsado el botón del ratón, arrastre el cursor a la posición del 100% y suelte el botón. Se pueden seleccionar las líneas de Gann ya existentes y arrastrarlas a una nueva posición o escalarlas de manera diferente.

Los **ángulos de Gann** se utilizan en la teoría que establece que las líneas de soporte y de resistencia suelen formar ángulos geométricos en los gráficos. Gann especificó los ángulos de 7,5º; 15º; 18,75º; 26,25º; 45º; 63,75º; 71,25º; 75º y 82,5º.

Utilice un ángulo Gann hacia arriba si desea añadir las líneas del ángulo al punto de inicio de una tendencia alcista y para evaluar los potenciales puntos de soporte y de resistencia a lo largo de las líneas del ángulo. Por el contrario, utilice un ángulo hacia abajo en las tendencias bajistas.

#### <span id="page-13-0"></span>**3.8.2 Dibujos**

Los dibujos que podrá utilizar son: líneas, líneas límite, flechas, rectángulos, elipses y arcos.

Se pueden añadir **líneas** al gráfico seleccionando el elemento, haciendo clic en el punto de inicio del gráfico, manteniendo pulsado el botón del ratón y arrastrando el cursor al punto en el que se desea

que acabe la línea. Las líneas ya existentes se pueden agarrar desde cualquiera de los dos extremos y se pueden arrastrar hasta nuevas posiciones. Utilice esta opción para incorporar canales de tendencia y líneas de soporte y resistencia a mano alzada.

Las **líneas límite** indican líneas horizontales paralelas a la línea de periodo. Cuando incorpore una línea límite, aparecerá por encima de ella el valor límite correspondiente. Las líneas límite ya existentes se pueden arrastrar a nuevas posiciones.

Se pueden añadir **flechas** para dirigir la atención a ciertos patrones o a ciertas zonas del gráfico. También se pueden utilizar como alternativa a las líneas a mano alzada.

Si desea marcar áreas de gráfico específicas o editar sus comentarios al gráfico, utilice los **rectángulos, elipses** o **arcos**. Seleccione uno de estos elementos, haga clic en el punto de inicio en el gráfico, mantenga pulsado el botón del ratón, arrastre el elemento hasta alcanzar el tamaño deseado y suelte el botón.

#### <span id="page-14-0"></span>**3.8.3 Texto**

Este elemento permite editar y añadir texto al gráfico, como comentarios, explicaciones o recomendaciones. Si selecciona este elemento, se abrirá una nueva ventana que le permitirá establecer el tipo de letra, el color, etc. El estilo seleccionado se mostrará en una ventana de vista previa. El texto ya existente se puede arrastrar a una nueva posición o se puede editar con un doble clic.

#### <span id="page-14-1"></span>**3.8.4 Reconocimiento de patrones**

La **Plataforma Interactiva** ofrece cinco opciones de reconocimiento de patrones, que le permiten cubrir los patrones más habituales. No obstante, deberá tener en cuenta que el tiempo y los recursos que la herramienta requiere para reconocer los patrones dependerán del historial disponible y de la frecuencia seleccionada. No se podrá seleccionar la opción de reconocimiento de patrones en el caso de los gráficos intradiarios.

Los **triángulos** son patrones con amplitud decreciente, es decir, canales de tendencia que se estrechan cada vez más. En general, los triángulos se consideran figuras de confirmación de tendencias. La interpretación habitual establece que las tendencias existentes continuarán una vez que la formación de un triángulo indique su consolidación.

Las **banderas** son patrones a corto plazo, confirmadores de tendencias. Su amplitud es decreciente, al igual que la de los triángulos. Las banderas suelen ir acompañadas de una disminución del volumen de negocio, que puede aumentar rápidamente cuando finaliza el patrón de bandera. (Más adelante se describe un tipo especial de bandera, denominado *estandarte*.)

Los **canales** son figuras que confirman tendencias y que se mueven entre dos líneas de tendencia paralelas. Los canales ascendentes confirman un mercado alcista, y los descendentes confirman un mercado bajista. Normalmente se espera que las tendencias horizontales continúen tras la interrupción de un aumento brusco de volumen.

Las figuras **hombro - cabeza** (al igual que su correspondiente figura invertida) indican un cambio de tendencia. El final de una tendencia alcista vendrá marcado a menudo por un patrón hombro - cabeza hombro, siendo el punto intermedio el más alto de los tres picos. Los dos puntos más bajos situados entre los tres picos forman la denominada línea del cuello. Un gráfico que cruce la línea del cuello tras el hombro derecho (es decir, tras el tercer pico) se suele interpretar como una señal de venta.

Las figuras de hombro - cabeza invertidas se interpretan a la inversa: marcan el final de una tendencia bajista. Suelen ir acompañadas de una disminución del volumen de negocio.

Los **estandartes** son un tipo especial de *bandera* (véase más arriba), en la cual las dos líneas de tendencia convergen simétricamente a lo largo del periodo.

#### <span id="page-15-0"></span>**3.8.5 Borrar**

Utilice la función **Borrar** si desea eliminar notas individuales del gráfico. Seleccione lo que desea eliminar haciendo clic sobre ello (para seleccionar ciertos elementos, tendrá que hacer clic al final), y luego seleccione la opción Borrar. Además, también podrá utilizar la tecla de borrado para eliminar una nota seleccionada previamente.

Para eliminar patrones, vuelva a seleccionar el patrón en cuestión.

Utilice la opción **Borrar todo** para eliminar todas las notas de su gráfico, es decir, los elementos de análisis, los elementos de dibujo, el texto y los patrones. Si desea hacerlo, seleccione esta opción y haga clic en cualquier punto del área de gráficos para confirmar la acción.

## <span id="page-16-0"></span>**3.8 Comparar (benchmark)**

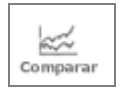

Esta opción permite seleccionar hasta cuatro valores para poder comparar su histórico de cotizaciones en el área de gráficos.

Pulse sobre el icono de comparar y seleccione los valores a comparar haciendo doble clic.

Si desea eliminar un valor (*benchmark)* del gráfico, desactive la casilla que aparece a la izquierda del *benchmark* en cuestión. O si desea borrar un *benchmark* de la lista, haga clic en la casilla de la derecha.

Al comparar gráficos, todos los datos se muestran en escala porcentual (eje vertical) y todos los valores parten desde un mismo nivel en base 100% al inicio del periodo. Cada valor se representa con líneas de distintos colores, que se muestran en la esquina superior izquierda del gráfico para que resulte posible identificarlos.

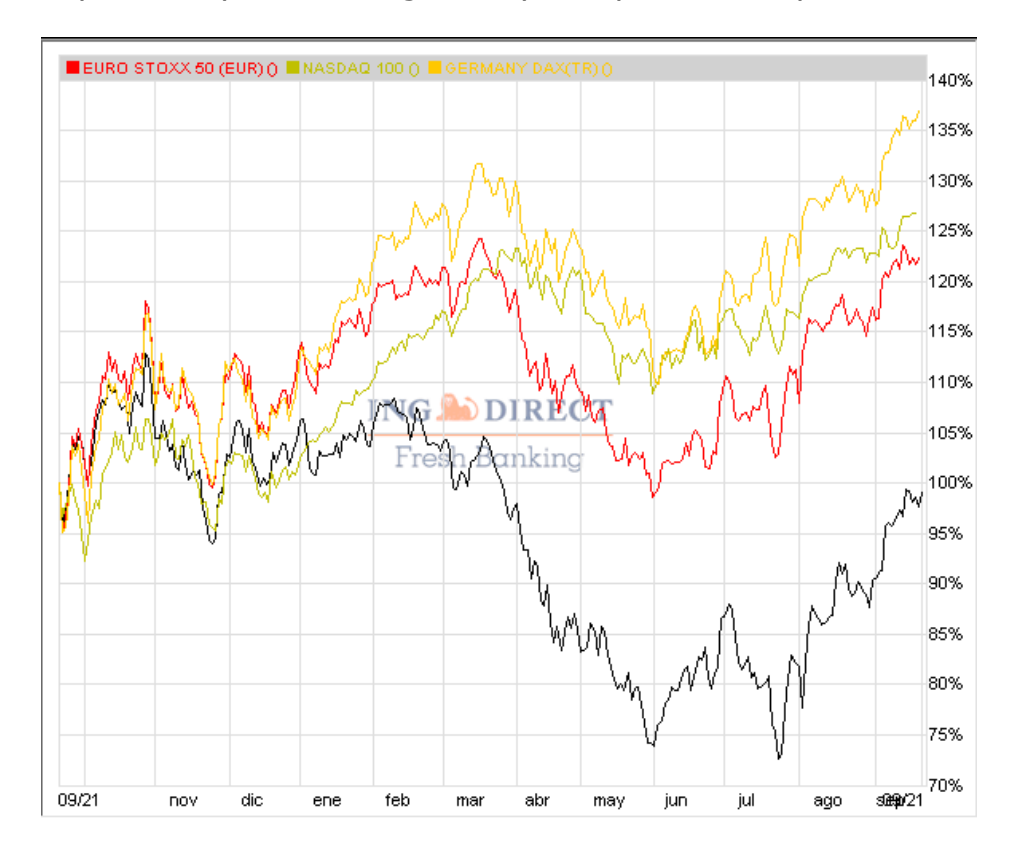

# <span id="page-17-0"></span>**4 Barra de opciones generales**

Dispone de cinco opciones distintas a las que se puede acceder desde las pestañas naranjas situadas encima de las listas y el gráfico par:

- **Lista / Cartera**: le permite acceder a listados de valores.
- **Búsqueda avanzada:** le permite buscar valores.
- **Indicadores**: ofrece una gama de indicadores para el análisis técnico.
- **Opciones gráfico**: determina la configuración del área de gráficos.

**Funciones globales**: esta opción está situada en la parte inferior de la pantalla y permite almacenar y recuperar la configuración personalizada.

# <span id="page-17-1"></span>**4.1 Lista / Cartera**

El área de listas de valores permite acceder a listados de valores para consultar cotizaciones de bolsa de forma ágil y seleccionar el valor que va a aparecer en el gráfico. Dispone de más información en el apartado 1. Área de listas de valores.

## <span id="page-17-2"></span>**4.2 Búsqueda avanzada**

#### <span id="page-17-3"></span>**4.2.1 Búsqueda**

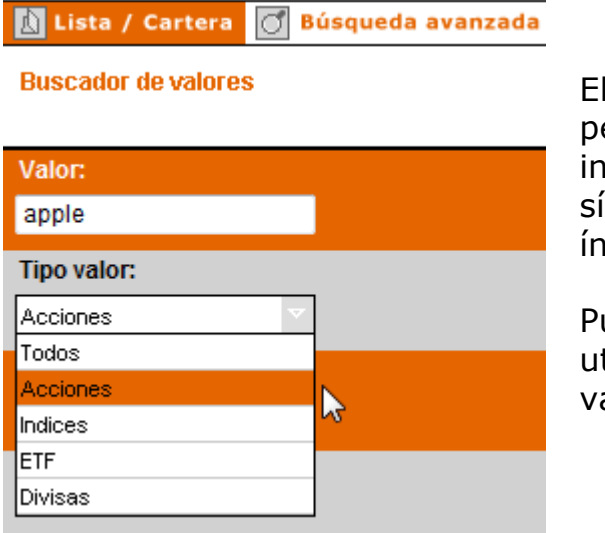

#### El **buscador avanzado** le

permite realizar búsquedas introduciendo el nombre o símbolo de una acción, ETF, índice o divisa.

Puede acotar una búsqueda utilizado filtros según el tipo de valor o mercado en el cotice.

#### <span id="page-18-0"></span>**4.2.2 Resultado de una búsqueda**

En el resultado de una búsqueda se muestran un listado de instrumentos que tienen concordancia la búsqueda. Una vez identifique el instrumento que le interese, podrá incluirlo en una lista de valores, así como solicitar que se muestre la gráfica del valor.

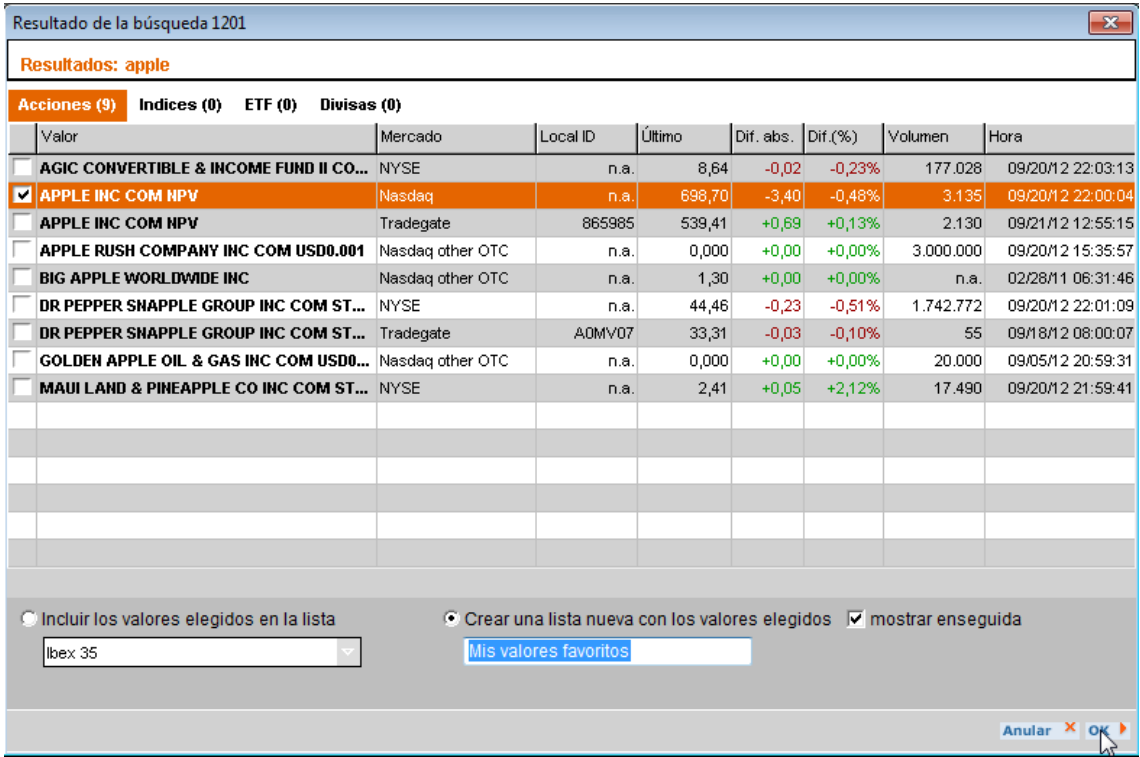

### <span id="page-19-0"></span>**4.3 Indicadores**

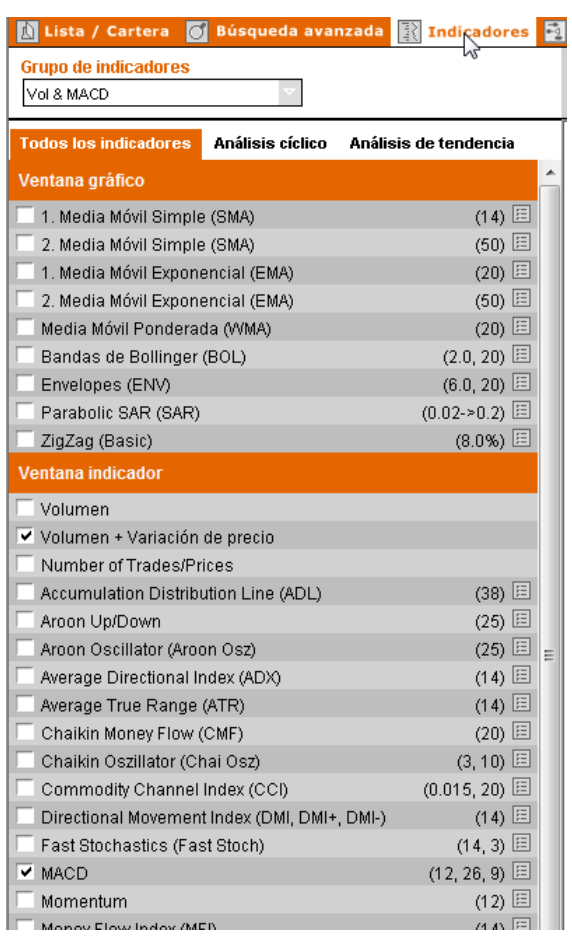

En el análisis técnico se utilizan diferentes indicadores para valorar las tendencias y los movimientos del mercado. Los indicadores técnicos son el resultado de aplicar cálculos matemáticos-estadísticos y lógicas basadas en datos históricos de cotizaciones.

#### La **Plataforma Interactiva**

incluye más de 30 indicadores, que van desde los más clásicos, como la media móvil y el RSI o indicador de fuerza relativa, hasta los más recientes, como el indicador Aroon.

Desde el área de selección, se puede consultar la lista de indicadores disponibles, que presenta tres pestañas diferentes: en la pestaña **Todos los indicadores** aparecen todos los indicadores que se pueden utilizar.

En la primera ventana, llamada "ventana gráfico", se muestran todos los indicadores que aparecen directamente en la ventana del gráfico. A continuación aparece la "ventana indicador", que implica que a la parte inferior del área de gráficos se incorpora una ventana independiente de menor tamaño en la que se muestran indicadores que utilizan una escala vertical diferente.

En la barra superior de la ventana hay dos iconos. El primero de ellos abre la ventana de edición de parámetros del indicador (véase editar indicadores) y el segundo permite que desaparezca de la pantalla la ventana independiente del indicador.

La pestaña **Análisis cíclico** distingue los osciladores de momento o "momentum", que resultan útiles en mercados laterales, y los indicadores de volumen y volatilidad, que controlan el movimiento de los precios y el volumen de negocio.

La pestaña **Análisis de tendencia** ofrece los indicadores de tendencia, que resultan útiles durante las fases de tendencia, así como indicadores de confirmación de tendencia, que miden la fuerza de una tendencia y ayudan a distinguir entre las fases de tendencia.

Junto al nombre del indicador, aparece el parámetro que utiliza entre paréntesis. Por ejemplo, la media móvil simple (SMA) número 1 utiliza por defecto el periodo de 14 días.

#### <span id="page-20-0"></span>**4.3.1 Mostrar indicadores**

Si desea mostrar un indicador, selecciónelo haciendo clic en la casilla que aparece a la izquierda de su nombre. El indicador se añadirá de inmediato al área de gráficos.

#### <span id="page-20-1"></span>**4.3.2 Editar indicadores**

Si desea modificar los parámetros de un indicador, haga clic en el icono di que está situado junto a los paréntesis. Se abrirá una ventana emergente en la que aparecen los campos en los que habrá de introducir los datos. Los valores establecidos por defecto aparecen en una lista sobre un fondo gris situada junto a los campos de entrada de datos. En la parte inferior se puede leer una breve explicación del indicador. Edite el parámetro y haga clic en Aceptar para cambiar las propiedades del indicador. Los parámetros personalizados aparecerán en rojo en las etiquetas de selección del indicador.

#### <span id="page-20-2"></span>**4.3.3 Eliminar indicadores del gráfico**

Si desea eliminar un indicador del gráfico, desactive la casilla situada a la izquierda del nombre del indicador en cuestión. El indicador desaparecerá del gráfico de forma inmediata.

Las ventanas independientes de indicadores también pueden cerrarse haciendo clic en el botón de cierre situado en la parte derecha de la barra de la ventana.

#### <span id="page-20-3"></span>**4.3.4 Crear, borrar, guardar indicadores**

Si desea crear indicadores, borrarlos o guardarlos, utilice las funciones globales situadas en la parte inferior del área de selección. Se puede crear una lista personalizada de indicadores y parámetros. Tenga en cuenta que no es posible borrar los indicadores y parámetros preconfigurados.

#### <span id="page-21-0"></span>**4.3.5 Lista de indicadores disponibles**

El siguiente apartado únicamente describe los indicadores de forma breve. Tenga en cuenta que será necesario un conocimiento profundo del análisis técnico si se desea sacar el máximo provecho a estos instrumentos.

#### **4.3.5.1 ADL (Accumulation / Distribution Line)**

El indicador ADL asocia los cambios en el volumen de negocio y el precio. Una línea ascendente indica un aumento de la demanda del título, mientras que si la línea se opone a la tendencia del título en cuestión indica el final, o al menos el debilitamiento, de dicha tendencia.

#### **4.3.5.2 Aroon**

El indicador Aroon consiste en una línea ascendente (*up*) y otra descendente (*down*) que ilustran la intensidad de una tendencia. Si la línea ascendente se encuentra situada por encima de la línea descendente se indica un desarrollo positivo, y viceversa. Los valores situados por encima de 50 indican la existencia de una tendencia, que se considerará una tendencia fuerte si los valores se sitúan por encima de 70.

#### **4.3.5.3 Oscilador Aroon**

El oscilador Aroon indica una tendencia y su intensidad. Se calcula por la diferencia entre los valores Aroon *up* y Aroon *down* (véase el indicador Aroon). Los valores situados por encima de 0 marcan una tendencia positiva, que se considerará una fuerte tendencia positiva si los valores se sitúan por encima de 50. Si se sitúan por debajo de 0 la tendencia es negativa, y si están situados por debajo de -50 se hablará de una fuerte tendencia negativa.

#### **4.3.5.4 ADX (Average Directional Index)**

El ADX se calcula a partir del DMI suavizado. Mide la intensidad de la tendencia sin indicar su dirección. Una línea ascendente confirma la tendencia, mientras que una decreciente apunta hacia un

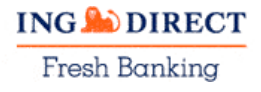

debilitamiento o incluso inversión de la tendencia. Este indicador se suele utilizar para poner en práctica lo que sugieren otros indicadores. El ADX suavizado utiliza los mismos parámetros que el índice en el que se basa, el DMI.

#### **4.3.5.5 ATR (Average True Range)**

El indicador ATR calcula la media de tres cifras máximas: el máximo de un periodo menos el mínimo del periodo anterior, el máximo de un periodo menos el precio de cierre del periodo anterior y el mínimo de un periodo menos el precio de cierre del periodo anterior. Los valores ATR extremos indican exageraciones y, por lo tanto, inversiones inminentes de tendencias.

#### **4.3.5.6 Bandas de Bollinger**

Dos bandas de Bollinger envuelven a una media móvil, y la distancia entre la media y cada una de las bandas corresponde a la volatilidad del activo. El precio de un activo genera una señal de venta cuando encuentra resistencia en la banda superior y una señal de compra cuando toca la banda inferior.

#### **4.3.5.7 CMF (Chaikin Money Flow)**

El indicador CMF mide la intensidad en la oferta y demanda de un activo. Determina el precio de cierre en relación con el periodo examinado, lo multiplica por el volumen de negocio y lo relaciona con el periodo en cuestión. El CMF situado sobre 0 indica un aumento en la demanda de un activo, mientras que si se sitúa por debajo de 0 marca un exceso de oferta.

#### **4.3.5.8 Oscilador de Chaikin**

El oscilador de Chaikin toma la diferencia entre dos medias exponenciales del ADL (véase ADL). Los valores por encima de 0 se consideran positivos, y negativos si se sitúan por debajo de 0. La divergencia entre el gráfico y el indicador apunta a reversiones de tendencia inminentes.

#### **4.3.5.9 CCI (Commodity Channel Index)**

El CCI mide la posición de las materias primas (*commodities*), así como de los precios de otros activos, en los mercados cíclicos y laterales. Por lo general, los valores situados por encima de +100

indican una fuerte tendencia alcista, mientras que los valores inferiores a -100 indican una fuerte tendencia bajista. El CCI también se suele utilizar para señalar activos que están sobrecomprados o sobrevendidos.

#### **4.3.5.10 DMI (Directional Movement Index)**

EL DMI indica si un activo está actualmente en tendencia o no. Si el DMI+ cruza al alza al DMI-, se produce una señal de compra. Por el contrario, si el DMI+ cruza a la baja al DMI- se produce una señal de venta. Para evitar señales falsas o ambiguas, se debe confirmar la señal del DMI con un movimiento de los precios en la dirección indicada en el siguiente periodo.

#### **4.3.5.11 Envelopes**

Dos bandas *envelopes* acompañan a las medias a una distancia determinada (normalmente un porcentaje de la media), sin tener en cuenta la volatilidad, como hacen las bandas de Bollinger. En función de la profundidad del indicador, si un precio toca una de las bandas puede interpretarse como que sigue una tendencia o como una señal de respuesta.

#### **4.3.5.12 Media móvil exponencial (EMA)**

La media móvil exponencial calcula la media ponderada del precio de un activo a lo largo de un periodo de tiempo determinado y suaviza los movimientos del gráfico. El indicador EMA se pondera exponencialmente en favor de los precios recientes. Si una línea de precios ascendente corta a la línea móvil, se produce una señal de compra, mientras que la señal de venta se producirá cuando la media móvil sea cortada por una línea de precios descendente.

#### **4.3.5.13 Estocástico rápido**

El estocástico indica cómo está el precio de un activo respecto del rango de precios del periodo de cálculo. Resultan útiles para evaluar los mercados laterales. Si se produce un corte de la línea %K por encima de %D cuando %D se encuentra por debajo de 20 se produce una compra, mientras que si se produce un corte de la línea %K por debajo de %D cuando %D se sitúa por encima de 80 se produce una venta. El estocástico rápido no se encuentra suavizado (como ocurre

con el estocástico lento), por lo que suele tener una mayor influencia en el mercado.

#### <span id="page-24-0"></span>**4.3.5.14 MACD (Moving Average Convergence/Divergence)**

El MACD calcula la diferencia entre la media móvil exponencial rápida y la lenta, estando la primera continuamente en situación de convergencia y divergencia. Si el MACD se sitúa por encima de cero indica una tendencia alcista, mientras que si se sitúa por debajo de cero indica una tendencia bajista. Si el indicador se acerca a cero mientras la cotización aún alcanza nuevos extremos es posible que se esté indicando un debilitamiento o incluso inversión de la tendencia.

#### **4.3.5.15 Momentum**

Se trata de un oscilador que mide la velocidad de los movimientos de los precios relacionando la tasa de cambio del precio con el precio en sí mismo. La posición y el valor del momentum determinan la velocidad y la dirección del movimiento de los precios. Si el momentum gira se indica un debilitamiento de la tendencia. (Véase también RCO, que mide el momentum en porcentaje.)

#### **4.3.5.16 MFI (Money Flow Index)**

El MFI indica la presión de compra y de venta dentro de un movimiento de precios. Su interpretación es similar a la del indicador RSI: los valores por encima de 80 marcan un activo sobrecomprado, mientras que los valores por debajo de 20 indican activos sobrevendidos. Una divergencia entre el precio y el indicador apunta hacia un debilitamiento de la tendencia.

#### **4.3.5.17 NVI (Negative Volume Index)**

El NVI mide el volumen negociado para determinar la fuerza de la tendencia o para confirmar un movimiento de precios. Apunta hacia una tendencia alcista cuando el índice excede su media a largo plazo. (Véase también el indicador PVI).

#### **4.3.5.18 OBV (On Balance Volume)**

Se trata de un indicador que relaciona el movimiento de los precios con el volumen, sumando el volumen negociado al indicador en los días de signo positivo y restándolo en caso contrario. La divergencia entre el OBV y el movimiento de los precios puede indicar una inminente inversión de la tendencia.

#### **4.3.5.19 Parabolic SAR (***Stop and Reversal System***)**

Este indicador genera señales de entrada y salida. Los precios situados sobre el indicador marcan una tendencia alcista y una señal de compra. El indicador se acercará al precio a una aceleración máxima. Por el contrario, los precios que se sitúen por debajo del indicador indican una señal de venta. El SAR se utiliza a menudo en conjunción con otros indicadores de señales de salida.

#### **4.3.5.20 PVI (Positive Volume Index)**

El PVI mide el volumen negociado con el fin de determinar la fuerza de la tendencia o para confirmar un movimiento de precios. Apunta a una tendencia alcista cuando el índice excede su media a largo plazo. (Véase también el indicador NVI.)

#### **4.3.5.21 ROC (Rate of Change Oscillator)**

El oscilador ROC indica el cambio de los precios en porcentaje a lo largo de un periodo de tiempo determinado (de manera similar al momentum). El valor y la posición del indicador determinan la velocidad y la dirección del movimiento de los precios. Si el indicador gira (aunque no de manera extrema) se indica un debilitamiento de la tendencia.

#### **4.3.5.22 RSI (Relative Strength Index)**

El indicador de fuerza relativa o RSI mide la fuerza del desarrollo de un activo. Compara la media de los precios obtenidos en los días de signo positivo con la de los días de signo contrario. Los valores por encima de 70 indican situaciones de sobrecompra, mientras que los valores situados por debajo de 30 indican un activo sobrevendido. Este indicador puede utilizarse para detectar el debilitamiento de las tendencias cuando se opone a la dirección observada en el gráfico, lo que da a entender que se va a producir una corrección.

#### **4.3.5.23 Media móvil simple (SMA)**

Este indicador mide el precio medio de un activo a lo largo de un periodo de tiempo determinado y suaviza los movimientos del gráfico. Si una línea de precios ascendente corta a la línea móvil, se produce

una señal de compra, mientras que la señal de venta se producirá cuando la media móvil sea cortada por una línea de precios descendente.

#### **4.3.5.24 Estocástico lento**

El estocástico indica cómo está el precio de un activo respecto del rango de precios del periodo de cálculo. Resultan útiles para evaluar los mercados laterales. Si se produce un corte de la línea %K por encima de %D cuando %D se encuentra por debajo de 20 se produce una compra, mientras que si se produce un corte de la línea %K por debajo de %D cuando %D se sitúa por encima de 80 se produce una venta. El estocástico lento se encuentra suavizado, por lo que suele tener una menor influencia en el mercado.

#### **4.3.5.25 Estocástico RSI**

Se obtiene aplicando el estocástico sobre el RSI, creando un oscilador que es más sensible al RSI. Se genera una señal de compra cuando el indicador presenta un tramo alcista en el área de sobreventa (< .20), mientras que se produce una señal de venta cuando el indicador muestra un tramo bajista en el área de sobrecompra.

#### **4.3.5.26 Indicador de confirmación de tendencia**

Este indicador se calcula dividiendo una media móvil más corta por una más larga. A continuación le sigue una tercera media móvil. Se producen señales positivas cuando el indicador excede de 100 o cuando se cruza con su media en sentido ascendente, mientras que se considerará una señal negativa si se sitúa por debajo de 100 o se cruza en sentido descendente.

#### **4.3.5.27** *Ultimate*

Este oscilador combina indicadores momentum a corto, medio y largo plazo, ponderados en favor de los valores a corto plazo. Oscila alrededor de un valor medio de 50. Cuando el oscilador cae por debajo de 50 se genera una señal de venta, mientras que si sube por encima de 50 se produce una señal de compra.

#### **4.3.5.28 VHF (Vertical/Horizontal Filter)**

El VHF distingue una tendencia en el movimiento de los precios de un mercado lateral. Un VHF alto indica una tendencia fuerte. Un VHF

creciente apunta hacia el comienzo de una tendencia, mientras que si el indicador es decreciente indica el inicio de un movimiento lateral.

#### **4.3.5.29 Williams %R**

Este indicador relaciona la diferencia entre un periodo alto y el precio actual con un periodo más largo. Utiliza la interpretación del indicador estocástico: los valores por debajo de la zona de sobrecompra (> -20) indican una señal negativa, mientras que los valores por encima de la zona de sobreventa (< -80) se interpretan como una señal positiva.

#### **4.3.5.30 Media móvil ponderada (WMA)**

La media móvil ponderada calcula el precio medio ponderado de un activo a lo largo de un periodo de tiempo determinado y suaviza los movimientos del gráfico. Se pondera linealmente en favor de precios recientes. Si una línea de precios ascendente corta a la línea móvil se produce una señal de compra, mientras que la señal de venta se producirá cuando la media móvil sea cortada por una línea de precios descendente.

#### **4.3.5.31 Zigzag**

<span id="page-27-0"></span>No se considera un indicador como tal, ya que su posición y dirección pueden cambiar en retrospectiva. Se utiliza principalmente para ilustrar y simplificar los movimientos del gráfico y para el análisis de Elliott Wave. El porcentaje de este indicador señala el movimiento del precio que comienza una onda contraria.

# **4.4 Opciones del gráfico**

Esta función permite configurar el diseño y presentación del gráfico.

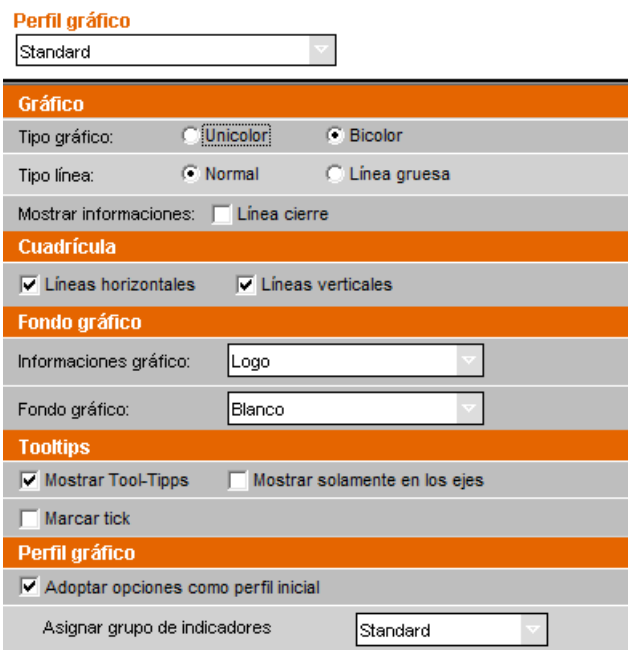

A continuación se describen las distintas opciones, señalándose en negrita la **configuración por defecto**.

#### <span id="page-28-0"></span>**4.4.1 Tipo de gráfico**

Hay dos tipos de gráficos disponibles. La opción "unicolor" presenta las líneas y los puntos del gráfico en negro. La opción **"bicolor"** muestra las cotizaciones a la baja en color rojo y las cotizaciones al alza en color verde.

#### <span id="page-28-1"></span>**4.4.2 Tipo de línea**

Como alternativa al tipo de línea **"normal"**, existe una opción de "línea gruesa" para aquellos casos en los que las líneas normales no se vean bien cuando se imprimen los gráficos o se envían por correo electrónico.

#### <span id="page-28-2"></span>**4.4.3 Mostrar información**

Esta opción añade información adicional. La opción "Noticias" marcará en el gráfico todos los días en los que se publiquen noticias sobre la empresa o el instrumento seleccionados. Si desea consultar la noticia en cuestión, haga clic en el icono N que aparece en el gráfico y se

abrirá una nueva ventana en la que aparecerá la noticia o una lista de todas las noticias relevantes.

La opción "Splits" añade al gráfico información sobre *splits* o desdoblamientos de acciones. La fecha del *split* viene indicada por un icono en el que aparece una S. Si se coloca el ratón sobre el icono en cuestión, aparecerá en pantalla un *tooltip* en el que se indicará el ratio del *split*.

#### <span id="page-29-0"></span>**4.4.4 Cuadrícula**

Como fondo del gráfico, podrán aparecer cuadrículas de líneas **verticales** y **horizontales**.

#### <span id="page-29-1"></span>**4.4.5 Fondo del gráfico**

La opción "informaciones gráfico" muestra el **logo del producto**, pero también puede aparecer el símbolo del instrumento seleccionado, con o sin su abreviatura, así como el número de identificación local o el código ISIN. También es posible que en este apartado no se incluya ninguna información.

En la opción "fondo del gráfico" se puede cambiar el diseño en color **blanco** por uno de los diseños en color.

#### <span id="page-29-2"></span>**4.4.6 Etiquetas (Tooltips)**

Si se coloca el cursor sobre el gráfico aparecerá una **etiqueta**  (*tooltip*) en el que se muestre la fecha y las cotizaciones de apertura, de cierre, las más altas y las más bajas. Este tooltip se podrá desactivar o marcar con un círculo rojo en el gráfico.

Se podrá activar esta opción en **todas las ventanas del gráfico** o solamente en la ventana por la que el cursor se mueva en ese momento.

#### <span id="page-29-3"></span>**4.4.7 Perfil del gráfico**

Esta opción le permite utilizar las opciones personalizadas en las siguientes sesiones. El perfil que establezca podrá ser adoptado como **perfil inicial**, de manera que podrá utilizarlo la próxima vez que inicie la **Plataforma Interactiva.** 

Además, se podrán guardar para futuras sesiones los parámetros que aparezcan en ese momento en el gráfico, como el periodo, la frecuencia, el tipo de gráfico, etc.

Se podrá asignar a los perfiles de gráficos los indicadores estándar o los personalizados.

#### <span id="page-30-0"></span>**4.4.8 Crear, borrar, guardar perfil**

Si desea crear, borrar o guardar perfiles de gráficos, utilice la opción Funciones globales que aparece en la parte inferior del área de selección. Cada opción abrirá una ventana emergente en la que se le preguntará el nombre del perfil, se le pedirá confirmación antes de borrar el perfil (si fuera posible) o se le solicitará el nombre del nombre del archivo en el que desea guardarlo.